RAS-Grants SF424 Funding Proposal User Guide

## TABLE OF CONTENTS

| OVERVIEW:                                      | 4    |
|------------------------------------------------|------|
| PROCESS FLOW                                   | 5    |
| PROCEDURES                                     | 6    |
| A. Logging in to RAS-Grants                    | 6    |
| B. Create Funding Proposal                     | 7    |
| 1. Create New Funding Proposal                 | 7    |
| 2. Proposal Description and Contacts           | 8    |
| 2A. Adding Subaward Site                       | . 10 |
| 3. Additional Personnel                        | . 11 |
| 3A. Adding Rockefeller University Staff        | . 12 |
| 3B. Adding non-Rockefeller Personnel           | . 14 |
| 4. General Proposal Information                | . 17 |
| 5. Research Department Determination           | . 19 |
| 6. Compliance Review                           | . 20 |
| 6A. Human Subjects                             | . 21 |
| 6B. Animal Research                            | . 22 |
| 7. Commitment of Additional Resources          | . 23 |
| 8. Program Classification                      | . 24 |
| 9. Federal Grant Information                   | . 25 |
| 10. Funding Opportunity Announcement           | . 26 |
| 11. Federal Grant Program Infome               | . 27 |
| 12. Submission Dates                           | . 28 |
| 13. Budget Periods                             | . 29 |
| 14. Research Performance Sites                 | . 30 |
| 15. Completion Instructions                    | . 30 |
| C. Additional Activities                       | . 31 |
| 1. PI Certifications                           | . 31 |
| 2. Email Your Sponsored Programs Officer (SPO) | . 32 |
| D. Creating and Editing the SF424 Application  | . 33 |
| 1A. Create-Update SF424                        | 33   |
| 1B. Navigate to the 424 Workspace              | . 34 |
| 1C. 424 Summary Link                           | . 34 |
| 1D. Access 424 Workspace                       | . 34 |
| 2. Editing the SF424 Application               | . 35 |

| E. Application Review and Proposal States | . 36 |
|-------------------------------------------|------|
| 1. Submit for Specialist Review           | . 36 |
| 1A. Specialist Review State               | . 37 |
| 2. Team Disclosure Status                 | . 37 |
| 3. Сору                                   | . 38 |
| 4. Email Specialist                       | . 39 |
| 5. Add Comment                            | . 39 |

## OVERVIEW:

In order to apply for funding for research programs, investigators must submit proposals to various sponsors. The Create Funding Proposal SmartForm enables investigators and OSPA staff to prepare proposal packages and submit them to sponsors. The Rockefeller University will use data from the applications to meet its management, compliance, and reporting obligations.

Faculty and staff will use RAS-Grants in many ways: to initiate an application, to track its development and progress through the Rockefeller offices, to verify that a complete proposal is ready for submission, to submit the application to the sponsor; to gather and organize proposal data; and to facilitate the administration of proposals, awards, and reports.

#### Roles

RAS-Grants will move a proposal through the Rockefeller process, notifying each party of its obligations on the application:

- **PI** (Principal Investigator): Initiates the application, uploads all attachments, and approves the proposal for submission.
- AC (Administrative Contact): Can perform all PI functions, except PI certifications.
- **PT** (Proposal Team): Participants on the project, who can be assigned to read only or edit.
- **SPO** (Sponsored Programs Officer): Supports PI in determining application requirements, drafting and revising the budget, and reviewing the proposal for Rockefeller.
- **AOR** (Authorized Organizational Representative): Performs final institutional review, and submits proposal (as required by the sponsor).

#### **Proposal Process**

PIs and/or their ACs initiate the RAS-Grants process by entering information about the sponsor, deadline date and proposal opportunity in a series of webpages called SmartForms. This notifies the SPO who will assist in the process. The PI or AC uploads the proposal attachments, and works with the SPO on the budget. <u>Be sure to</u> work with your SPO to complete the budget as early in the process as possible.

SPOs review the application for completeness, accuracy and compliance with Sponsor and Rockefeller requirements. Throughout the proposal development, the parties will communicate with each other through system generated emails, called "notifications." This will enable a complete record of the proposal and award for audit purposes.

When the application is complete, the AOR submits it to the sponsor by the appropriate method, or documents the submission if the Sponsor requires that the PI submit. Federal proposals supported by the system-to-system (S2S) process will be submitted directly from the RAS-Grants system. Proposals that cannot be submitted S2S will be sent outside the system and the submission information documented in RAS-Grants. RAS-Grants captures project data and copies of the application for institutional management and reporting.

### Application Types

*Progress Report/Continuations, Revisions, Renewal, Supplements, and Resubmissions* will similarly be initiated, managed and submitted on Funding Proposal SmartForms, and submitted or otherwise documented through RAS-Grants.

## **PROCESS FLOW**

**Preparation and Submission** 

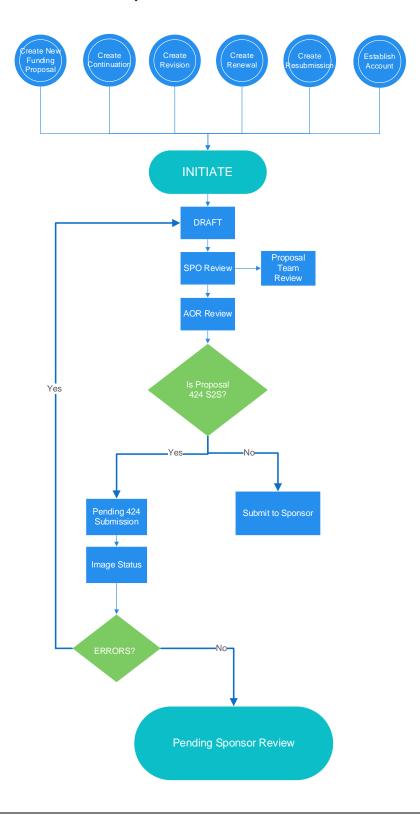

### Before you begin, a few notes:

- Be sure to allow pop-ups for the RAS-Grants system.
- All attachments for SF424 applications must be in PDF. RAS-Grants will not convert attachments from Word.
- Questions with a red asterisk (\*) are required.
- At the top and bottom each page is a list of functions. Click either the "Save" or the "Continue" button to save your work. Clicking "Exit" will prompt you to save any changes.

Continue »

|  | Jump To 🔻 | 🔒 Print | A Hide/Show Errors | 🕩 Exit | 🖺 Save |
|--|-----------|---------|--------------------|--------|--------|
|--|-----------|---------|--------------------|--------|--------|

## PROCEDURES

### A. Logging in to RAS-Grants

- 1. Type this link in your web browser: <u>https://rasgrants.rockefeller.edu</u>
- 2. Type your User Name and Password (same as your RU logon) in the appropriate fields.
- 3. Click Login.
- 4. Click the Grants link at the top of the page. This will direct you to your Grants workspace.

| _ | 1        |     | 1/2    |        |
|---|----------|-----|--------|--------|
| » | My Inbox | COI | Grants | S<br>C |

5. To logout, click the **Logout** link located at the top right hand corner of the screen.

# B. Create Funding Proposal

# Step 1: Create New Funding Proposal

Select Create Funding Proposal and the first page of the Funding Proposal SmartForm will appear.

| » My Inbox              |                 | COI        |               | Grants       | 6            |
|-------------------------|-----------------|------------|---------------|--------------|--------------|
| Funding Proposal        | Complex Proj    | ects       | Awards        | Docu         | ment Revie   |
| Grants                  |                 |            |               |              |              |
| Create Funding Proposal | All Single Prop | osals      | Complex Pi    | roposals     | Complex      |
| Create Complex Proposal | Filter by 🕜     | ID         | •             | Enter text   | to search fo |
|                         | ID              | Name       |               |              |              |
|                         | FP000500        | )41 CR Tes | t: Federal pr | oposal       |              |
|                         | FP000500        | 40 TEST    | CR: Dissectin | g the role o | f aspartate  |

## Step 2: Proposal Description and Contacts

Information entered on this page is needed in order to create a funding proposal in RAS-Grants.

|                                                                                                    | Continue »                                                                                                    |
|----------------------------------------------------------------------------------------------------|----------------------------------------------------------------------------------------------------|
| Clask       Image: Save Print         Proposal Description & Contacts         1.0 * Title of proposal:         2.0 * Program Director / Principal Investigator / Project Lead / Fellow:         Kvanc Birsoy         Assistant Professor         If a fellowship, please identify the Mentor:         If a fellowship         Other Support: [None]         Upload         3.0 Administrative Contact:         If Sponsor does not appear in list, enter name here:         If flow through, select Prime Sponsor:         If flow through, select Prime Sponsor: | <page-header><text><section-header><text><text><text><text><text><text><text><text></text></text></text></text></text></text></text></text></section-header></text></page-header>                                                       |
|                                                                                                    | If you do not find the sponsor in<br>this list, select TBD from the list<br>and enter the name in the next<br>line.<br>For multi-project proposal<br>(MPP) components:<br>The sponsor is specified in the<br>MPP and is read-only here. |
| 5.0 * Will this proposal include outgoing subawards to another institution?<br>O Yes O No Clear<br>Proposal Access Rights Definition:<br>6.0 Select team members that have EDIT rights:                                                                                                    | These users have READ and<br>EDIT access to the funding<br>proposal and budget.                                                                                                    |
| Last Name First Name                                                                                                    |                                                                                                    |
| There are no items to display 7.0 Select team members that have READ only rights:                                                                                                    | These users have READ access<br>to the funding proposal and<br>budget.                                                                                                    |
| Last Name First Name                                                                                                    |                                                                                                    |
| K Back ■ Save → Print                                                                                                    | Continue N                                                                                                    |
| K Back                                                                                                    | Continue »                                                                                                    |

| Field Name                                                 | Field Description/Purpose                                                                                                    | SF424 Mapping                                                                                                    |
|------------------------------------------------------------|----------------------------------------------------------------------------------------------------|----------------------------------------------------------------------------------------------------|
| 1.0 *Enter the proposal/project title                      | Required.<br>A character limit will be enforced only if the application is Federal.<br>For example, NIH limits this field to 200 characters.                                                                                                    | R&R, question 11                                                                                                    |
| 2.0 *Select the<br>principal investigator                  | Required.<br>If the PI initiates the proposal his/her name will automatically<br>appear here. If this person is not the PI, click on the<br>button to search for the appropriate PI.<br>If the application is a fellowship, identify the Mentor in the<br>section. Note that some funding agencies call the Mentor a<br>"Sponsor."<br>If a fellowship, please identify the Mentor:                                                                                                    | PHS398 cover Page<br>Supplement, question 1<br>Research & Related<br>Senior/Key Person<br>Profile, Profile - Project<br>Director/PI, First & Last<br>Name<br>R&R, question 15 |
|                                                            | If a Federal SF424 application, upload PI's Biosketch and Other                                                                                                    | Sr./Key Person Profile                                                                                                    |
|                                                            | Support (if FOA Requires) here.<br>NOTE: All FINAL attachments must be in PDF.                                                                                                    |                                                                                                    |
| 3.0 Administrative<br>Contact                              | This is the field for the main administrative contact for the PI for<br>this proposal, typically the lab administrator. If there is no lab<br>administrator, leave blank.<br>If you are entering this proposal on behalf of a PI, enter your<br>name here. If you do not enter it, you will not be able to access<br>the application once you save this page.<br>Individuals named here will receive notifications on this proposal,<br>will have edit access, and are considered part of the Proposal<br>Team. |                                                                                                    |
| 4.0 * Select Direct<br>Sponsor:                            | Required. The answer to this question impacts branching.<br>This is the original source of funds, e.g., NIH, DOD, American<br>Heart Association, whether we are receiving them directly or<br>through a subaward.                                                                                                    |                                                                                                    |
| If Sponsor does not<br>appear in list, enter<br>name here: | If you cannot locate the sponsor in the list, select "To Be<br>Determined" in the list, and type in the sponsor in the blank here.                                                                                                    |                                                                                                    |
| If flow through,<br>select Prime Sponsor                   | If we will be receiving this funding from another institution (e.g.,<br>Columbia University, Mayo Clinic) choose that institution here.<br>If the Prime Sponsor does not appear, leave blank for now and<br>alert your SPO to have them added.                                                                                                    |                                                                                                    |
| 5.0 * Will this<br>proposal include<br>outgoing subawards  | Required. The answer to this question impacts branching.<br>See next page for instructions on adding subawardees.                                                                                                    |                                                                                                    |

| Field Name                                                | Field Description/Purpose                                                                                                    | SF424 Mapping |
|-----------------------------------------------------------|----------------------------------------------------------------------------------------------------|---------------|
| to another<br>institution?                                |                                                                                                    |               |
| 6.0 Select team<br>members that have<br>EDIT rights:      | This allows the PI or AC to add additional team members who<br>will assist in the preparation of the proposal.<br>Click on the Select button to choose the desired proposal<br>team member.<br>Team members listed here will have EDIT rights to the proposal<br>and will be able to see and edit the same elements as the PI and<br>AC, including the history and any attachments. |               |
| 7.0 Select team<br>members that have<br>READ only rights: | This allows the PI or AC to add additional team members who<br>will be able to read the proposal.<br>Click on the Select button to choose the desired proposal<br>team member.<br>Team members listed here will have EDIT rights to the proposal<br>and will be able to see, but not edit, the same elements as the PI<br>and AC, including the history and any attachments.        |               |

## Step 2A: Adding Subaward Site

Answering "Yes" to question 5.0 will bring up the ability to add an external organization. Click "+Add" and a popup window will appear, where you can choose the Organization in question 2 as shown in the screenshot below.

If the organization you need is not listed in the picklist, click "Cancel" and contact your SPO.

| S.                                                                                                    | (           | 🗅 Add Subawardee - Google Chrome                                                                               | Ŋ    |
|----------------------------------------------------------------------------------------------------|-------------|----------------------------------------------------------------------------------------------------|------|
| • Yes O No Gear                                                                                                    | stitution?  | Secure   https://mpclkrustage2.huronclick.com/Grants/sd/CommonAdministration/Choos Q Add Subawardee            |      |
| Organizations that will be participating in the grant subaward<br>+ Add<br>Name Organization<br>There are no items to display | :           | Only 5 subawards can be added at one time, then you must save the smartform view before adding more.  1. Name: | l    |
| Proposal Access Rights Definition:<br>6.0 Select team members that have EDIT rights:                                          | Circle Mark | 2. * Organization:                                                                                             | s to |
| Last Name<br>There are no items to display                                                                                    | First Na    | * Required OK OK and Add Another Cancel                                                                        | L    |
| 7.0 Select team members that have READ only rights:                                                                           |             |                                                                                                    | L    |
| Last Name                                                                                                    | First Na    |                                                                                                    |      |
| There are no items to display                                                                                                 |             |                                                                                                    |      |
| K Back                                                                                                    | 🕞 Exit 🚺    | Hide/snow Errors 🖨 Print 🍘 Jump 10 🗸                                                                           | ie » |

### Step 3: Additional Personnel

- Question 1.0 Enter all Rockefeller University personnel who will work on the project if awarded.
  - Must be included in order to have them added to the budget and/or Key Personnel page.
    - You do not need to re-add the PD/PI.
    - To be Named personnel will be added on the budget. Be sure to include details (i.e., position, base salary, % effort) when you send your draft budget to your SPO.
- Question 2.0 Enter all Non-Rockefeller Sr./Key Personnel
  - Use when there are outgoing subawards or other external collaborators on the funding proposal.
  - Select the Principal Investigators at the outgoing subaward institutions. If they are not in the pick list, you will be able to manually enter their detailed contact information.

| You Are Here: 🎦 Proposal fo | or Training Document                                | 🖺 Save 🕞 Exit 🛕 Hide/Show Ei                              | rrors 🔒 Print 🌈 Jump To 🗸 | Continue »                                                        |
|-----------------------------|-----------------------------------------------------|-----------------------------------------------------------|---------------------------|-------------------------------------------------------------------|
| Additional Pers             |                                                     | key personnel that will be involved in                    | this proposal:            | Upload the Biosketch and Other Support<br>documents as PDF files. |
| Last Name                   | Key / Other Sign                                    | ificant                                                   | Role Biosketch            |                                                                   |
|                             | There are no item<br>institutional investigators ar | ns to display<br>nd personnel that will be involved in th | is proposal:              | Upload the Biosketch and Other Support<br>documents as PDF files. |
| + Add V3                    | Organization                                        | Key / Other Significant                                   | Role Biosketch            |                                                                   |
|                             | There are no items to dis                           |                                                           |                           |                                                                   |
| ≪ Back                      |                                                     | 🖺 Save 🕞 Exit 🛕 Hide/Show E                               | rrors 🔒 Print 🎓 Jump To 🗸 | Continue »                                                        |

| Field Name                                                                                                    | Field Description/Purpose                                                                                                    | SF424 Mapping                               |
|----------------------------------------------------------------------------------------------------|----------------------------------------------------------------------------------------------------|---------------------------------------------|
| 1.0 Rockefeller<br>Personnel                                                                                           | <ul> <li>Rockefeller University Personnel must be included here in order to select them on the budget and/or have them included on an SF424 submission.</li> <li><u>Do not re-add the PD/PI.</u></li> <li>Click <i>Add</i> to select Rockefeller Personnel.</li> <li>1. Choose the appropriate person from the picklist.</li> <li>2. Choose the role they will fill on the project (not necessarily the same as their job title). If "Other," fill in a description.</li> <li>3. Attach their Biosketch here if Sr./Key.</li> <li>4. Attach their other support information, if required by the FOA.</li> <li>5. Choose their degree of involvement: Sr./Key, OSC, or Other.</li> <li>Click "OK" to save this person, or "OK and Add Another" to save this person and add more Rockefeller personnel.</li> <li>OK OK and Add Another Cancel</li> </ul> | RR Sr/Key personnel<br>Page<br>Budget pages |
| 2.0 Identify all non-<br>institutional<br>investigators and<br>personnel that will be<br>involved in this<br>proposal: | If the funding proposal includes subawards or other external collaborators, at least one non-Rockefeller person must be entered for each external organization. This is usually the PI at the external organization.                                                                                                    | RR Sr/Key personnel<br>Page                 |

| Field Name | Field Description/Purpose                                                                                                    | SF424 Mapping |
|------------|----------------------------------------------------------------------------------------------------|---------------|
|            | • Follow the steps from 1.0 above. If the person you require is not listed in the picklist, select the link highlighted in the screenshot below and enter the appropriate data. |               |
|            | See screenshots below for additional details.                                                                                                    |               |

# Step 3A: Adding Rockefeller University Staff

| Add FP_AdditionalPerson                   | hel                                                                     |                                                                           |
|-------------------------------------------|-------------------------------------------------------------------------|---------------------------------------------------------------------------|
| Add Institutional                         | Bronocol Stoff                                                          |                                                                           |
| Add Institutional                         | Proposal Stall                                                          |                                                                           |
| 1. * Staff member:                        |                                                                         |                                                                           |
|                                           |                                                                         |                                                                           |
| 2. * Project role:                        | •                                                                       |                                                                           |
| If "Other (Specify)                       | " selected, enter the role below:                                       |                                                                           |
| 3. Attach a biograph<br>[None] (None]     | ical sketch:                                                            |                                                                           |
| 4. Attach current and<br>[None] 2. Upload | I pending support documentation:                                        |                                                                           |
| 5. * This individual is                   | s a:                                                                    |                                                                           |
| O Senior / Key Perso                      | n on the proposal                                                       |                                                                           |
| O Other Significant C                     | iontributor on the proposal                                             |                                                                           |
| O Other Personnel                         |                                                                         |                                                                           |
| <u>Clear</u>                              |                                                                         |                                                                           |
| * Required                                | OK OK and Add Another                                                   | Cancel                                                                    |
| Field Name                                | Field Description/Purpose                                               | SF424 Mapping                                                             |
| 1.0 Staff member:                         |                                                                         |                                                                           |
| 1.0 Stan member:                          | Click on the select button to choose the desired Rockefeller personnel. | If 5.0 equals Key or OSC,<br>R&R Senior/Key Person<br>Profile, Senior/Key |

Person

| Field Name                                                 | Field Description/Purpose                                                                                                    | SF424 Mapping                                          |
|------------------------------------------------------------|----------------------------------------------------------------------------------------------------|--------------------------------------------------------|
| 2.0 *Project Role                                          | Required. Options:                                                                                                    | R&R Senior/Key Person<br>Profile, Senior/Key<br>Person |
|                                                            | PD/PI<br>Faculty<br>Post Doctoral Associate<br>Post Doctoral Scholar<br>Post Doctoral<br>Other Professional<br>Graduate Student<br>Undergraduate Student<br>Technician<br>Consultant<br>Co-Investigator<br>Research Associate<br>Biostatistician<br>Program Manager/Program Coordinator<br>Research Specialist<br>Other Significant Contributor<br>Other (Specify) |                                                        |
| If "Other (Specify)"<br>selected, enter the<br>role below: | Required if 'Other (Specify)' is selected above in question 2.0.                                                                                                    | R&R Senior/Key Person<br>Profile, Senior/Key<br>Person |
| 3.0 Attach a<br>biographical sketch                        | Enter a biosketch for any Sr/Key or OSC Rockefeller personnel here, or it can be attached directly to the 424 package.                                                                                                    | R&R Senior/Key Person<br>Profile, Senior/Key<br>Person |
| 4.0 Attach current<br>and pending support<br>documentation | If required by the FOA, enter a current and pending other support<br>documentation for any Sr/Key or OSC Rockefeller personnel<br>here, or it can be attached directly to the 424 package.                                                                                                    | R&R Senior/Key Person<br>Profile, Senior/Key<br>Person |
| 5.0 *This individual is<br>a:                              | <ul> <li>Required. Options:</li> <li>Key Personnel</li> <li>Other Significant Contributor</li> <li>Other Personnel (use this for non-key personnel)</li> </ul>                                                                                                    |                                                        |
| OK OK and Add Another Cancel                               | Click <i>OK</i> to add person selected.<br>Click <i>OK</i> and <i>Add Another</i> to add person and add another.<br>Click <i>Cancel</i> to exit without saving.                                                                                                    |                                                        |

### Step 3B: Adding non-Rockefeller Personnel

Using similar steps as above for Rockefeller personnel, enter any external personnel here (usually the PI of an external organization).

If the external person does not appear in the picklist, click the link circled below, and enter the information. A notification will be sent to OSPA for the person to be added, and OSPA will notify you when they are available to be added. See additional screenshots below on the information needed.

| Add FP_AdditionalPersonnel                                                                                       |
|----------------------------------------------------------------------------------------------------|
| Add Non-Institutional Proposal Staff                                                                             |
| 1. * Select Non-Institutional Staff member:                                                                      |
| If staff member does not appear in list, enter name here and notify OSPA.                                        |
| 2. * Project role:                                                                                               |
| If "Other (Specify)" selected, enter the role below:                                                             |
| 3. Attach a biographical sketch:<br>[None]                                                                       |
| 4. Attach current and pending support documentation:<br>[None]                                                   |
| <ul> <li>5. * This individual is a:</li> <li>O Senior / Key Person on the proposal</li> </ul>                    |
| <ul> <li>Other Significant Contributor on the proposal</li> <li>Other Personnel</li> <li><u>Clear</u></li> </ul> |
| * Required OK OK and Add Another Cancel                                                                          |
| Continued next page.                                                                                             |

To be used if non-Rockefeller individual does not appear in picklist. Fields with a \* are Required.

|      | ional Personnel Request              |              |
|------|--------------------------------------|--------------|
|      | l Other Non-Institutional Pro        | oposal Staff |
|      | Staff Member Names<br>Prefix:        |              |
|      |                                      |              |
|      | * First Name:                        |              |
|      | Suzy                                 |              |
|      |                                      |              |
|      | Middle Name:                         |              |
|      |                                      |              |
| 1    | * Last Name:                         |              |
|      | Snowflake                            |              |
|      | Suffix:                              |              |
|      |                                      |              |
| 2. : | Staff Member Contact Information:    |              |
| 1    | Phone:<br>212-555-1212               |              |
|      | 212-303-1212                         |              |
|      | Fax:                                 |              |
|      |                                      |              |
| 1    | * Email:                             |              |
|      | blizzard@general.edu                 |              |
| 3. 1 | Staff Member Address:                |              |
|      | Street Address 1:<br>123 Main Street |              |
|      | 125 Main Suber                       |              |
| 1    | Street Address 2:                    |              |
|      |                                      |              |
|      | City:                                |              |
|      | New York                             |              |
|      | County:                              |              |
|      |                                      |              |
|      | State:                               |              |
|      | NY                                   |              |

Continued next page.

| Province:                                                      |
|----------------------------------------------------------------|
| Country:                                                       |
| Zip Code:<br>10065                                             |
| 4. Staff Member Organization Information:<br>Position / Title: |
| Professor                                                      |
| Organization:                                                  |
| Department:                                                    |
| Division:                                                      |
| 5. Credential, e.g. Agency Login:                              |
| SUZYSHUWHAKE                                                   |
| 6. Degree:<br>Degree Type:                                     |
| Degree Year:                                                   |
| Click "OK" to send email to OSPA.                              |

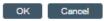

## Step 4: General Proposal Information

The information entered here will control branching to additional forms. *This information was previously collected on the Institutional Routing Form.* 

|                                                                                                    |         |            |                    |         |           | *                                                                                                    |
|----------------------------------------------------------------------------------------------------|---------|------------|--------------------|---------|-----------|----------------------------------------------------------------------------------------------------|
| You Are Here: 🔛 Proposal for Training Docum                                                                                           |         |            |                    |         |           |                                                                                                    |
| ≪ Back                                                                                                    | 🖺 Save  | 🕩 Exit     | A Hide/Show Errors | 🖨 Print | Aump To 🗸 | Continue »                                                                                                    |
| General Proposal Inform<br>1.0 Type of Application:                                                                                   | ation   |            |                    |         |           | For single proposals:<br>If the Sponsor name was<br>manually entered, the Sponsor                                     |
| Type of Sponsor Selected:<br>Federal                                                                                                  |         |            |                    |         |           | Type will default to "Not For<br>Profit". Contact the SPO office if<br>this is not appropriate.                       |
|                                                                                                    |         |            |                    |         |           | For multi-project proposal<br>(MPP) components:<br>The sponsor type is specified by<br>the MPP and is read-only here. |
| 2.0 *Modular budget?<br>O Yes O No <u>Clear</u>                                                                                       |         |            |                    |         |           |                                                                                                    |
| 3.0 If Resubmission or Renewal, pl<br>Is this award transferring in from<br>○ Yes ● No Clear                                          |         | -          |                    |         |           |                                                                                                    |
| 4.0 * Indicate how the forms will be<br>O Grants.gov Workspace via Click SF<br>O Other<br><u>Clear</u>                                |         | d to the S | sponsor:           |         |           |                                                                                                    |
| 5.0 * Instrument Type:<br>O Grant<br>O Contract<br>O Cooperative Agreement<br>O Pre-Application<br><u>Clear</u>                       |         |            |                    |         |           |                                                                                                    |
| 6.0 * Describe the purpose of this p<br>O Research<br>O Fellowship<br>O Career<br>O Training<br>O Other Sponsored Activities<br>Clear | roject: |            |                    |         |           | [The selection of a specific<br>purpose will determine what F&A<br>rates are used within the<br>Budgets].             |
| 7.0 * Is this a Clinical Trial?<br>O Yes O No <u>Clear</u><br>8.0 * Is this a multi-PI Submission?<br>O Yes O No <u>Clear</u>         |         |            |                    |         |           |                                                                                                    |
| « Back                                                                                                    | 🖺 Save  | 🕩 Exit     | A Hide/Show Errors | 🖨 Print | Aump To 🗸 | Continue »                                                                                                    |

| Field Name            | Field Description/Purpose                                             | SF424 Mapping |
|-----------------------|-----------------------------------------------------------------------|---------------|
| 1.0 Type of           | This information is populated based on the sponsor you selected on    |               |
| Application           | Page 1.                                                               |               |
| 2.0 * Modular budget? | If you are submitting to NIH, and anticipate your annual direct costs |               |

|                          | will be \$250,000, select "Yes." If you are unsure of your budget        |  |
|--------------------------|--------------------------------------------------------------------------|--|
|                          | estimate, or are submitting to a sponsor other than NIH, select "No."    |  |
| 3.0 If Resubmission or   | Generally applicable only to NIH.                                        |  |
| Renewal, please enter    | The number entered here is the grant number assigned by the              |  |
| the Sponsor #:           | Sponsor, e.g., CA123456.                                                 |  |
| 4.0 * Indicate how the   | For most federal applications, choose the first option (NSF              |  |
| forms will be            | applications may be submitted either through this process or through     |  |
| submitted to the         | Fastlane.)                                                               |  |
| Sponsor:                 |                                                                          |  |
|                          | If an incoming subaward, regardless of sponsor, choose "Other."          |  |
|                          |                                                                          |  |
|                          | If your application is non-Federal, choose "Other."                      |  |
|                          |                                                                          |  |
| 5.0 * Instrument type    | Please choose the type of application for which you are applying. For    |  |
|                          | example, if you are submitting for an NIH U proposal, choose             |  |
|                          | "Cooperative Agreement."                                                 |  |
|                          |                                                                          |  |
| 6.0 * Describe the       | Sample project purpose types are:                                        |  |
| purpose of this          | Research: R01, R21, P01                                                  |  |
| project:                 | Fellowship: F31, F32                                                     |  |
|                          | Career: K08, K22                                                         |  |
|                          | Training: T32                                                            |  |
|                          | Other Sponsored Activity: Conference applications                        |  |
|                          |                                                                          |  |
|                          | Contact your SPO if you have questions about how to categorize           |  |
|                          | your proposals.                                                          |  |
| 7.0 * Is this a Clinical |                                                                          |  |
| Trial?                   |                                                                          |  |
| 8.0 * Is this a multi-PI | If there will be more than one PD/PI identified, choose "Yes." Note      |  |
| submission?              | that each PI will need to perform the "PI Certification" activity before |  |
|                          | the proposal is submitted.                                               |  |
|                          |                                                                          |  |

## Step 5: Research Department Determination

If the department submitting the proposal is different than that listed, you can select it here.

This information was previously collected on the paper Institutional Routing Form.

| ≪ Back                                                                                                    | 🖺 Save                  | 🕩 Exit     | A Hide/Show Errors | 🔒 Print | Aump To 🗸 | Continue »                                                                                                    |
|----------------------------------------------------------------------------------------------------|-------------------------|------------|--------------------|---------|-----------|----------------------------------------------------------------------------------------------------|
| Research Department D<br>1.0 * Select the Submitting Depart<br>Birsoy Laboratory ···· · · · · · · · · · · · · · · · · | ment:<br>(Institution): | tion       |                    |         |           | [This will be the department that is<br>mapped to the SF424 not the<br>Department to which the PI is<br>assigned.]<br>[The institution and SPO are<br>derived from the profile of the<br>submitting department selected in<br>question 1.0 or, if the profile does<br>not specify this information, from<br>site-wide default settings.] |
| 3.0 If this project will be administe<br>O Development<br>O Technology Transfer<br><u>Clear</u>                       | red by an Inst          | itute, sel | lect it below      |         |           | [The selection of an institute<br>determines whether an institute is<br>involved in the workflow review<br>process.]                                                                                                    |

≪ Back

🖺 Save 🕞 Exit 🛕 Hide/Show Errors 🖨 Print 🎓 Jump To 🗸

Continue »

| Field Name               | d Name Field Description/Purpose                                        |  |  |  |  |  |  |
|--------------------------|-------------------------------------------------------------------------|--|--|--|--|--|--|
| 1.0 * Select the         | This is the department which will be mapped to the SF424, and does      |  |  |  |  |  |  |
| Submitting               | not necessarily need to be the lab to which the PI is assigned.         |  |  |  |  |  |  |
| Department               |                                                                         |  |  |  |  |  |  |
|                          | Example: PI is applying for a T32, and wishes to list the Dean's Office |  |  |  |  |  |  |
|                          | as the submitting department.                                           |  |  |  |  |  |  |
| 2.0 Sponsored            | This defaults our institutional information.                            |  |  |  |  |  |  |
| Research Local           |                                                                         |  |  |  |  |  |  |
| (Institution):           |                                                                         |  |  |  |  |  |  |
| 3.0 If this project will | This question is for internal use by OSPA, Development, and Tech        |  |  |  |  |  |  |
| be administered by an    | Transfer. Pls and ACs can skip.                                         |  |  |  |  |  |  |
| Institute, select it     |                                                                         |  |  |  |  |  |  |
| below:                   |                                                                         |  |  |  |  |  |  |

### Step 6: Compliance Review

On this page, please indicate types of compliance issues involved in this proposal.

This information was previously collected on the paper Institutional Routing Form.

For examples of how to enter protocol information, see Page 20 for Human Subjects and Page 21 Animal Subjects research.

| « Back                                                                              | B Save   | 🕩 Exit    | A Hide/Show Errors         | 🔒 Print   | Aump To 🗸                                             | Continue » |
|-------------------------------------------------------------------------------------|----------|-----------|----------------------------|-----------|-------------------------------------------------------|------------|
|                                                                                     |          |           |                            |           |                                                       |            |
| Compliance Re                                                                       | view     |           |                            |           |                                                       |            |
| 1.0 For each item liste                                                             |          | indicate  | if it is involved in t     | his proie | ct:                                                   |            |
| * Human Subjects:                                                                   |          |           | Yes O No Clear             |           |                                                       |            |
| * Animal Subjects:                                                                  |          |           | Yes O No Clear             | <u>ur</u> |                                                       |            |
| * Recombinant DN                                                                    | A:       | 5         | 🔿 Yes 🌒 No <u>Clea</u>     | <u>ır</u> |                                                       |            |
| * Biohazardous Ag                                                                   | jents Le | vel 3 (BL | 3): O Yes 🌑 No <u>Clea</u> | <u>Ir</u> |                                                       |            |
| * Radioactive Mate                                                                  | rials:   |           | 🔿 Yes 🌒 No <u>Clea</u>     | IL        |                                                       |            |
| * Custom Antibodi                                                                   | es:      |           | O Yes  No Clea             | <u>Ir</u> |                                                       |            |
| * Human Pluripote                                                                   | nt Stem  | Cells:    | 🔿 Yes 🌒 No <u>Clea</u>     | <u>Ir</u> |                                                       |            |
| * Human Embryos                                                                     | :        |           | O Yes  No Clea             | <u>Ir</u> |                                                       |            |
| * Generation of larg<br>* Generation of larg<br>* Dual Use Researd                  | ge-scale | Non-Hu    | man Genomic Data:          | O Yes     | No <u>Clear</u><br>No <u>Clear</u><br>No <u>Clear</u> |            |
| 3.0 * Does this project<br>partnerships with i<br>○ Yes ● No <u>Clear</u>           |          |           |                            | States o  | r                                                     |            |
| ≪ Back                                                                              | 🖺 Save   | 🕩 Exit    | A Hide/Show Errors         | 🔒 Print   | r Jump To 🗸                                           | Continue » |
| Field Name                                                                          |          |           | Field Descrip              | tion/Purp | ose                                                   | SF424 Map  |
| 1.0 * For each item lister<br>below, indicate if it is<br>involved in this project: |          | sponse is | required for each topic    | -         |                                                       |            |

 

 2.0 \* Research is designed to or may result in:
 A response is required for each topic area.

 3.0 \* Does this project involve activities outside the United States or partnerships with international collaborators?
 A response is required.

### Step 6A: Human Subjects

If you answered "Yes" to Human Subjects on the Compliance Review Page, you will automatically see this page.

If you have already submitted your protocol, answer "True" in Question 1.0.

This will bring up questions 2.0 – 6.0. Click "+Add" to enter information about your submitted protocol(s). Click "OK" to save, or "OK and Add Another" to add more than one protocol.

Even if you have only one protocol, be sure to enter the protocol number in Question 3.0 to ensure mapping to the SF424.

This information was previously collected on the paper Institutional Routing Form.

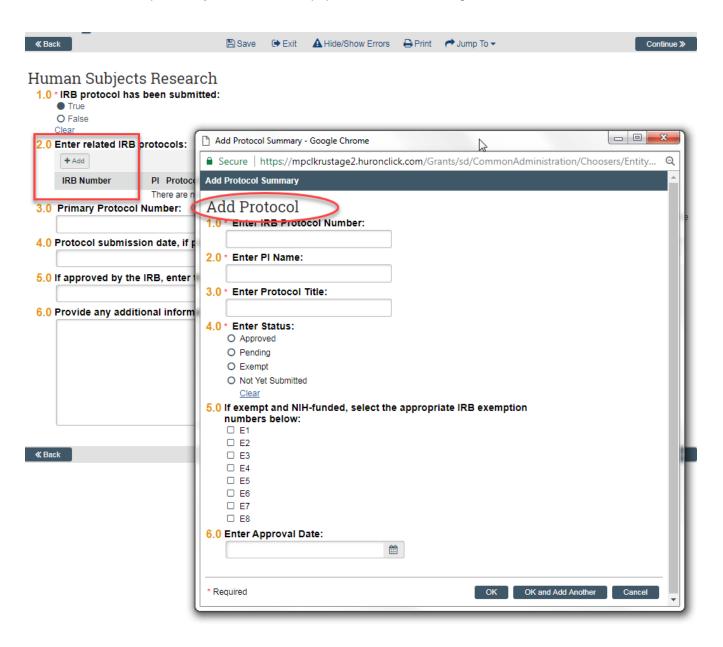

## Step 6B: Animal Research

If you answered "Yes" to Animal Subjects on the Compliance Review Page, you will automatically see this page.

If you have already submitted your protocol, answer "True" in Question 1.0.

This will bring up questions 2.0 - 6.0. Click "+Add" to enter information about your submitted protocol(s). Click "OK" to save, or "OK and Add Another" to add more than one protocol.

Even if you have only one protocol, be sure to enter the protocol number in Question 3.0 to ensure mapping to the SF424.

This information was previously collected on the paper Institutional Routing Form.

| « Back                                                                            | 🖺 Save              | 🕞 Exit     | A Hide/Show Errors                | 🖨 Print | Aump To 🗸              |                   | Continue »      |
|-----------------------------------------------------------------------------------|---------------------|------------|-----------------------------------|---------|------------------------|-------------------|-----------------|
| Laboratory Animal Researce                                                        | ch 🛛                |            |                                   |         | <b>click.com</b> /Gran | ts/sd/CommonAdmin | istration/Cho Q |
| 2.0 Enter related IACUC Protocols:                                                |                     |            | rotocol<br>er IACUC Protocol      | Number: |                        |                   |                 |
| IACUC Number PI<br>The<br>3.0 Primary IACUC protocol:                             | Protoc<br>ere are n |            | er Pl Name:<br>er Protocol Title: |         |                        |                   |                 |
| 4.0 Protocol submission date, if pendia                                           |                     | 4.0 * Ente | proved                            |         |                        |                   |                 |
| 5.0 If approved by the IACUC, enter the<br>6.0 Provide any additional information | <b> </b>            | Cle        | t Yet Submitted                   |         |                        |                   |                 |
|                                                                                   |                     |            |                                   |         | <b> </b>               |                   |                 |
|                                                                                   |                     | * Required |                                   |         | _                      | OK OK and Add An  | other Cancel    |
| « Back                                                                            | 🖺 Save              | 🕩 Exit     | A Hide/Show Errors                | 🔒 Print | Aump To 🗸              |                   | Continue »      |

### Step 7: Commitment of Additional Resources

This page tracks the use of internal resources, such as core facilities, so those resources are able to anticipate and plan for workload and other needs. Check the box next to each resource which will be utilized.

This information was previously collected on the paper Institutional Routing Form.

| You Are Here: 🕋 Proposal for Tra                                                                                                    | ining Docume                                  | nt     |                                  |         |           |            |
|----------------------------------------------------------------------------------------------------|-----------------------------------------------|--------|----------------------------------|---------|-----------|------------|
| <b>«</b> Back                                                                                                    | 🖺 Save                                        | 🕩 Exit | A Hide/Show Errors               | 🖨 Print | Aump To 🗸 | Continue » |
|                                                                                                    | Save                                          | Exit   | SOUICES<br>quire either institut |         |           | Continue » |
| <ul> <li>New space</li> <li>Precision Fabrication Fa</li> <li>Proteomics Resource C</li> <li>Spectroscopy Resource</li> <li>Stem Cell Derivation Co</li> <li>Structural Biology Reso</li> <li>Transgenic Services</li> </ul> | acility<br>enter (PRC)<br>Center (SRC)<br>ore | )      |                                  |         |           |            |
| ≪ Back                                                                                                    | 🖺 Save                                        | 🕩 Exit | A Hide/Show Errors               | 🔒 Print | Aump To 🗸 | Continue » |

#### Step 8: Program Classification Data entered on this page will be utilized for internal Rockefeller University reporting purposes. & Back 🖹 Save 🕩 Exit A Hide/Show Errors 🔒 Print 👘 📌 Jump To 👻 Continue » **Program Classification** [Program Classification as 1.0 Rockefeller research area: requested from the NCI.] \* Primary: .... Secondary: •••• 2.0 Keyword(s): Primary: •••• Secondary: .... 3.0 This proposal is related to: \* Cancer Research: O Yes O No Clear \* HIV Research: O Yes O No Clear ≪ Back Save 🕩 Exit A Hide/Show Errors 🖶 Print 🛛 🥐 Jump To 👻 Continue »

| Field Name                           | Field Description/Purpose                               | SF424 Mapping |
|--------------------------------------|---------------------------------------------------------|---------------|
| 1.0 * Rockefeller<br>research area   | A response is required for the Primary research area.   |               |
|                                      | The choices are the list of Rockefeller research areas. |               |
| 2.0 Keyword(s)                       | You may select one or two keywords. This is optional.   |               |
| 3.0 *This proposal is<br>related to: | A response is required for each of these topic areas.   |               |
|                                      |                                                         |               |

# **Step 9: Federal Grant Information**

- Enter value in Opportunity ID or CFDA Number field. It is important to enter any opportunity IDs in the correct manner, e.g., PA-07-070, not pa-07070.
- Select appropriate opportunity for the funding proposal.
- If opportunity cannot be found, an error message will appear, "No matching Funding Opportunity Announcement was found. Please verify that you have correctly entered the Opportunity ID or CFDA Number.
- Follow the directions and select *Continue*.

| You Are Here: 🏠 CR TEST: PHS E2E G.G w/sub                                       | 🖺 Save            | 🕞 Exit         | Hide/Shov       | v Errors        | Print      | r Jump      | To 🕶             |              | Continue »                                                                                                    |
|----------------------------------------------------------------------------------|-------------------|----------------|-----------------|-----------------|------------|-------------|------------------|--------------|----------------------------------------------------------------------------------------------------|
| Federal Grant Information<br>1.0 Enter opportunity ID or CFDA number below. Info | rmation regardir  | ng the Grant   | Application     | Package wi      | a dow      | nloaded fr  | om Grants.       | gov          | After you select the "Find" button, the                                                                           |
| * Opportunity ID (PA or RFA Number):                                             | PA-EN-R01         |                |                 | Find.           |            | Refresh For | m Support        |              | system will contact grants.gov to<br>access matching opportunities. This<br>may take several minutes to complete. |
| CFDA Number:<br>Competition ID:                                                  | 93.865<br>FORMS-E |                |                 |                 |            |             |                  |              | Click the "Refresh Form Support"<br>button to replace the currently attached<br>forms with any supported updates. |
| Opportunity Opportun<br>ID                                                       | ty Title          |                | Opening<br>Date | Closing<br>Date | CFI<br>Num |             | ompetition<br>ID | Instructions |                                                                                                    |
| PA-EN-R01 G.g. Training and NIH Ext-UAT<br>Allowed)                              | FOA (R01-Clini    | ical Trial Not | 8/16/2017       | 8/16/2020       | 93.865     | FO          | RMS-E            | 1            |                                                                                                    |
|                                                                                  |                   |                |                 |                 |            |             |                  |              |                                                                                                    |
| K Back                                                                           | 🖺 Save            | 🕞 Exit         | Hide/Shov       | v Errors 🛛 🗧    | Print      | r Jump      | To 🔻             |              | Continue »                                                                                                    |

| Field Name                                | Field Description/Purpose                                                          | SF424 Mapping |
|-------------------------------------------|------------------------------------------------------------------------------------|---------------|
| 1.0 *Opportunity ID<br>(PA or RFA Number) | Users must enter all dashes and spaces for opportunity to appear. (e.g. PA-07-070) |               |
| CFDA Number                               |                                                                                    |               |
| Competition ID                            |                                                                                    |               |

#### Step 10: Funding Opportunity Announcement

This page is read-only and displays information regarding the announcement selected in Page 1.03. One of two messages will appear under the page name:

- 1. These forms are fully supported and the application will be submitted to Grants.gov
  - a. This message will appear if the opportunity can be submitted electronically via RAS-Grants
  - b. Select Continue
- 2. All forms not supported by RAS-Grants. Opportunity may be submitted to Grants.gov electronically, but outside of RAS-Grants. Contact your SPO.
  - a. This message will appear if the opportunity <u>cannot be</u> submitted electronically via RAS-Grants but can be submitted to Grants.gov by NIH Assist or Grants.gov WorkSpace.
  - b. Users must contact their SPO for support in preparing the forms outside of RAS-Grants.

| « Back | 🖺 Save | 🕩 Exit | A Hide/Show Errors | 🔒 Print | Aump To 🗸 | Continue » |
|--------|--------|--------|--------------------|---------|-----------|------------|

## Funding Opportunity Announcement

#### These forms are fully supported and the application will be submitted to Grants dov

| 1.0 | Reau | ired | SF424 | Forms: |
|-----|------|------|-------|--------|

| Form Name                                                              | Supported |
|------------------------------------------------------------------------|-----------|
| SF424 (R&R) V2.0                                                       | yes       |
| Research & Related Project/Performance Site Location(s) V2.0           | yes       |
| Research And Related Other Project Information V1.4                    | yes       |
| Research & Related Senior/Key Person Profile (Expanded) V2.0           | yes       |
| PHS 398 Cover Page Supplement V4.0                                     | yes       |
| PHS 398 Research Plan V4.0                                             | yes       |
| PHS Human Subjects and Clinical Trials Information V1.0                | yes       |
| Optional SF424 Forms:                                                  |           |
| Form Name                                                              | Supporte  |
| Research & Related Budget V1.4                                         | yes       |
| Research & Related Subaward Budget Attachment(s) Form 5 YR 30 ATT V1.4 | yes       |
| PHS 398 Modular Budget V1.2                                            | yes       |
| PHS Assignment Request Form V2.0                                       | yes       |

CFDA Number:

93,865

4.0 Opportunity Title: G.g. Training and NIH Ext-UAT FOA (R01-Clinical Trial Not Allowed)

#### Activity Title:

Child Health and Human Development Extramural Research

#### 5.0 Agency Name:

Information URL: Instructions for FOA0000008

**«** Back

🖺 Save 🕞 Exit 🛕 Hide/Show Errors 🖨 Print 🎓 Jump To 🗸

Continue »

Field Name Field Description/Purpose SF424 Mapping This field displays the selected opportunities required SF424 1.0 Required SF424 Forms and if they are supported by Click Commerce. Forms This field displays the selected opportunities optional SF424 2.0 Optional SF424 Forms and if they are supported by Click Commerce. Forms

| Field Name                                                           | Field Description/Purpose                    | SF424 Mapping    |  |  |  |
|----------------------------------------------------------------------|----------------------------------------------|------------------|--|--|--|
| 3.0 Opportunity ID                                                   | Displays selected opportunity ID.            |                  |  |  |  |
| CFDA Number                                                          | Displays selected opportunities CFDA number. | R&R, question 10 |  |  |  |
| 4.0 Opportunity Title         Displays selected opportunities title. |                                              | R&R, question 10 |  |  |  |
| 5.0 Agency Name                                                      | Displays selected opportunity's agency name. | R&R, question 9  |  |  |  |

# Step 11: Federal Grant Program Income

This page is required to track any anticipated program income, for both the application and planning purposes.

| ≪ Back                 |                                                                               | 🖺 Save                 | 🕩 Exit | A Hide/Show Errors | 🖨 Print | Aump To 🗸 | Continue »                                                                                                    |
|------------------------|-------------------------------------------------------------------------------|------------------------|--------|--------------------|---------|-----------|----------------------------------------------------------------------------------------------------|
| <b>1.0 * Wi</b><br>O Y | al Grant Prod<br>Il there be program<br>les O No Clear<br>If yes, provide pro | n income?              |        |                    |         |           | Program income is gross<br>income-earned by a grantee, a<br>consortium participant, or a<br>contractor under a grant that<br>was directly generated by the<br>grant-supported activity or                                                                                 |
|                        | Period Sou                                                                    | urce                   |        | Amount             |         |           | earned as a result of the award.                                                                                                    |
|                        | The                                                                           | ere are no items to di | splay  |                    |         |           | For a multi-project proposal<br>(MPP) Overall component:<br>This question on the Overall<br>component provides the only<br>location in the MPP where you<br>can describe the program<br>income. Include the details for<br>the entire MPP and all its<br>components here. |
| <b>«</b> Back          |                                                                               | 🖺 Save                 | 🕩 Exit | A Hide/Show Errors | 🔒 Print | Aump To 🗸 | Continue »                                                                                                    |

| Field Name                                    | Field Description/Purpose                                                                                                    | SF424 Mapping |
|-----------------------------------------------|----------------------------------------------------------------------------------------------------|---------------|
| 1.0 * Will there be<br>program income?        | This field displays the selected answer on the SF424 Forms.                                                                                                    |               |
| If yes, provide<br>program income<br>details: | Add an attachment which explains the type, source, and amount<br>of program income anticipated.<br>Example: "We will charge conference registrants \$200 each to<br>cover the costs of facility rental, A/V, lunch, and course<br>materials." |               |

### Step 12: Submission Dates

This page collects information regarding the date the submission is due to the Sponsor and the expected response and start dates.

RAS-Grants may default an upcoming standard due date. You can overwrite this.

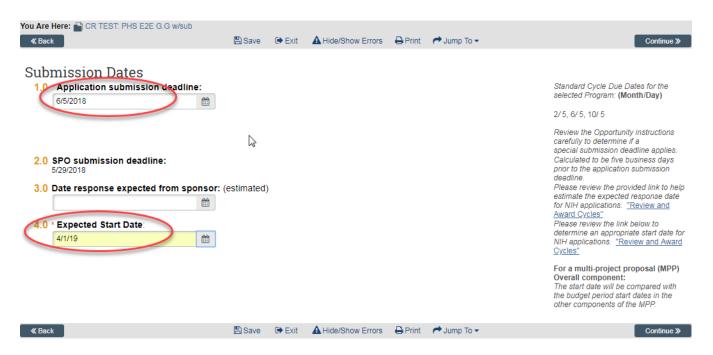

| Field Name                                                                                                    | Field Description/Purpose                                                                                                    | SF424 Mapping              |
|----------------------------------------------------------------------------------------------------|----------------------------------------------------------------------------------------------------|----------------------------|
| <b>1.0 * Application</b> Required. Enter the date the proposal is due to the sponsor or the prime institution if an incoming subaward. <b>1.0 * Application</b> The content of the prime institution if an incoming subaward. |                                                                                                    | Cover page<br>Budget pages |
| 2.0 SPO submission deadline:                                                                                                    | The system will calculate the date by which you must have all materials to your SPO for review.                                                                                                    |                            |
| 3.0 Date response<br>expected from<br>sponsor (estimated)                                                                                                    | The date you anticipate you will receive feedback on your application. Can be a rough estimate. This will enable OSPA to assist with post-submission reminders such as JIT and post-submission materials. |                            |
| 4.0 * Expected start date:                                                                                                    | The date you expect the project to begin, if awarded.                                                                                                    | Cover page<br>Budget pages |

# Step 13: Budget Periods

Based on the information you entered on the previous page, and the type of proposal being submitted, this page defaults some information for the budget period dates. You can overwrite these.

|                                     |          |            | A Hide/Show Errors | 🔒 Print | Aump To 🔫 | Continue » |
|-------------------------------------|----------|------------|--------------------|---------|-----------|------------|
|                                     |          |            |                    |         |           |            |
| Budget Periods                      |          |            |                    |         |           |            |
| 1. Date project starts:<br>4/1/2019 |          |            |                    |         |           |            |
| 2. Date project ends:<br>3/31/2024  |          |            |                    |         |           |            |
| 3. Project length (Years):          |          |            |                    |         |           |            |
| 4. Add Period Remove Period         | Update F | Periods    |                    |         |           |            |
| Budget periods:                     | Duration | () ( + + ) | 04-4 0-4-          | 5-40    |           |            |
|                                     |          | (Months)   | Start Date         | End D   |           |            |
| 1 Period 1                          | 12       |            | 4/1/2019           | 3/31/2  |           |            |
| 2 Period 2                          | 12       |            | 4/1/2020           | 3/31/2  |           |            |
| 3 Period 3                          | 12       |            | 4/1/2021           | 3/31/2  | 022       |            |
| 4 Period 4                          | 12       |            | 4/1/2022           | 3/31/2  | 023       |            |
| 5 Period 5                          | 12       |            | 4/1/2023           | 3/31/2  | 024       |            |
|                                     |          |            |                    |         |           |            |
| ≪ Back                              | 🖺 Save   | 🕩 Exit     | A Hide/Show Errors | 🖨 Print | Aump To 🗸 | Continue » |
|                                     |          |            |                    |         |           |            |

| Field Name                     | Field Description/Purpose                                                                                                    | SF424 Mapping |
|--------------------------------|----------------------------------------------------------------------------------------------------|---------------|
| 1.0 Date project starts:       | Defaults from prior page. If incorrect, return to previous page, correct, and continue.                                                                                                    |               |
| 2.0 Date project ends:         | Defaults from grid below. Can be changed in #4.                                                                                                    |               |
| 3.0 Project length<br>(Years): | Defaults length in years depending on type of proposal being submitted. Can be changed in #4.                                                                                                    |               |
| 4.0 Budget periods:            | Defaults information based on type of proposal being submitted<br>and information from prior page. You can add, remove, or<br>change the length of the budget periods using the appropriate<br>buttons. Click Save to see changes made, or hit Continue. |               |

### Step 14: Research Performance Sites

This page defaults in our institutional address. Other sites, if any, will be added later.

| ≪ Back                                                                       | 🖺 Save     | 🕩 Exit | A Hide/Show Errors | 🖶 Print | Continue » |
|------------------------------------------------------------------------------|------------|--------|--------------------|---------|------------|
| Research Per<br>1.0 Sponsored Rese<br>Rockefeller Universit<br>1230 York Ave | arch Locat |        |                    |         | ∕₂         |
| New York, NY 1006                                                            | 5-6399     |        |                    |         |            |
| « Back                                                                       | 🖺 Save     | 🕩 Exit | ▲ Hide/Show Errors | 🖶 Print | Continue » |

# **Step 15: Completion Instructions**

You have reached the end of the shell of your proposal. If you have not already done so, validate the SmartForm by clicking the Hide/Show Errors menu option, provide budget draft details to your SPO, and forward this form to OSPA to begin review.

Click "Finish" to return to the Proposal Workspace.

| <b>«</b> Bacl | k                                                                           | 🖺 Save         | 🕩 Exit      | A Hide/Show Errors         | 🖨 Print       | 产 Jump To 🗸                | Finish                                               |
|---------------|-----------------------------------------------------------------------------|----------------|-------------|----------------------------|---------------|----------------------------|------------------------------------------------------|
| Com           | pletion Instruction                                                         |                | informatior | n for this application.    |               |                            | SF424 document attachments should be uploaded to the |
|               | NEXT STEPS:                                                                 |                |             |                            |               |                            | SF424 directly.                                      |
|               | 1 - Validate Funding Proposal: In application are complete. Update a        |                |             |                            | that all requ | ired questions in this     |                                                      |
|               | 2 - Finish: Select "Finish" in the low<br>Proceed to Step 3, below.         | ver right-han  | d corner of | this form to return to the | application   | 's main workspace.         |                                                      |
|               | 3 - Budget: A budget needs to be a<br>complete the budget in the RAS-Gr     |                |             | ication. Please work with  | your Spon     | sored Programs Officer to  | 4                                                    |
|               | 4 - Submit for OSPA Review: Sele<br>initiate the institutional approval pro |                | y "Submit f | or Specialist Review" fro  | m the appli   | cation's main workspace to |                                                      |
|               | Contact your Sponsored Programs                                             | Officer with a | any questio | ons on how to proceed.     |               |                            |                                                      |
| <b>«</b> Bac  | k                                                                           | 🖺 Save         | 🕞 Exit      | A Hide/Show Errors         | 🔒 Print       | 产 Jump To 🗸                | Finish                                               |

# C. Additional Activities

# Step 1: PI Certification

This activity must be completed by any Rockefeller personnel with the role PD/PI on this proposal. This can be completed at any time during the proposal preparation process.

This replaces the signature on the previous paper Institutional Routing Form.

This activity can be completed only by the PD/PI(s) as it is a legal certification.

| Draft                        | Fed Proposal for                         |
|------------------------------|------------------------------------------|
| Next Steps                   | CR                                       |
| Edit Funding Proposal        | OIT                                      |
| Printer Version              | Proposal Information<br>PD/PI:           |
| View Differences             | Laboratory:<br>Head of Laboratory:       |
| Create Document Review       | Laboratory Admin Contact:<br>Specialist: |
| Team Disclosure Status       | Direct Sponsor:                          |
| PI Certification             | Prime Sponsor:                           |
| Submit for Specialist Review | Sponsor Number:                          |
| Vithdraw Proposal            | Funding Awards                           |

In the Funding Proposal workspace, click the PI Certification activity. The Certification pop-up opens.

Click the assurance checkbox, then "OK" to record the certification.

| 🕒 Execute "PI Certification" on FP00050043 - Google Chrome                                                                                                    |
|----------------------------------------------------------------------------------------------------|
| Secure   https://mpclkrustage2.huronclick.com/Grants/sd/ResourceAdministration/Activity/form?ActivityType=com.we Q                                                                                                    |
| PI Certification                                                                                                    |
| I certify that, to the best of my knowledge:<br>1. the information submitted within the application and any related documentation is true, complete and accurate to the best of my knowledge;<br>2. that I understand any false, fictitious, or fraudulent statements or claims may subject me to criminal, civil, or administrative penalties;                                                                                                    |
| <ol> <li>that I am responsible for the scientific conduct and financial management of the project and to provide the required progress reports if a grant<br/>is awarded as a result of the application; and</li> <li>that if the project is currently awarded and involves one or more subrecipients, that I have reviewed and approved the subrecipient(s)'s<br/>technical report(s)</li> <li>that I am not excluded from participation in federally-fund activities as a result of government-wide suspension or debarment.</li> </ol> |
| agree to the above investigator assurances                                                                                                    |
|                                                                                                    |
| OK Cancel                                                                                                    |

### Step 2: Email your SPO

If you need to contact your SPO, it is **strongly recommended** that you use the "Email Specialist" activity within the Funding Proposal workspace. This will keep your message in the history of the proposal so it can be referred to later, if needed. You can also use this activity to send your SPO your proposed budget details for drafting.

In the Workspace, Click the activity "Email Specialist." This will bring up a pop-up window where you can enter your message and include any needed attachments. Click "OK" to send the message to your specialist.

| Draft                                            | Non-Fed Proposal for FP00050052 Funding Proposal                                                                                         |
|--------------------------------------------------|----------------------------------------------------------------------------------------------------|
| Next Steps                                       | Training Documents                                                                                                    |
| Edit Funding Proposal                            | CR Execute "Email Specialist" on FP00050052 - Google Chrome                                                                              |
| Printer Version                                  | Secure   https://mpclkrustage2.huronclick.com/Grants/sd/ResourceAdmini Q                                                                 |
| View Differences                                 | Propo: Email Specialist PD/PI: This are an an an an an an an an an an an an an                                                           |
| Create Document Review                           | Laborat       This message will be sent via Email to the Financial/Grants Specialist: Collette Ryder         Head of       1. * Message: |
| Team Disclosure Status                           | Laborat                                                                                                    |
| <ul> <li>PI Certification</li> </ul>             | Direct S                                                                                                    |
| <ul> <li>Submit for Specialist Review</li> </ul> | Prime S                                                                                                    |
| ← Withdraw Proposal                              | Sponso 2. Attachments:                                                                                                    |
| Manage Ancillary Reviews                         | Fundi                                                                                                    |
| % Manage Relationships                           | Name                                                                                                    |
| 街 Copy                                           | There are no items to display                                                                                                    |
| 🗈 Create Additional Budge                        |                                                                                                    |
| Export Budget                                    |                                                                                                    |
| A Email Specialist                               | Histor                                                                                                    |
| Manage Guest List                                | OK Cancel 🗸                                                                                                    |
| Add Comment                                      | No data to display.                                                                                                    |
| Add Attachments                                  |                                                                                                    |
| Additional Personnel Request                     |                                                                                                    |

Remainder of this page intentionally left blank.

## D. Creating and Editing the SF424 Application

## Step 1A: Create-Update SF424

1. When you are ready to begin uploading your attachments to the SF424 application, select the Create-Update SF424 activity in the Funding Proposal workspace. Be sure to select any needed Optional forms such as the PHS Human Subjects form and PHS Assignment Request Form.

Pay close attention to the warnings. Click "OK" to continue. The window will disappear when the task is completed.

|                                   | Execute "Create-Update SF424" on FP00050043 - Google Chrome                                                                               |
|-----------------------------------|----------------------------------------------------------------------------------------------------|
|                                   | Secure   https://mpclkrustage2.huronclick.com/Grants/sd/ResourceAdministration/Activity/form?ActivityType=com.we Q                        |
| Draft                             | Create-Update SF424                                                                                                    |
| Next Steps                        | WARNING: Selecting "OK" below will override any manual changes previously made directly in an already created SF424 form. Do not use this |
| Edit Funding Proposal             | activity if you are making a correction requested by a specialist.                                                                        |
|                                   | If this is the first time this activity is being executed, select "OK" and this activity will create your SF424 application.              |
| Printer Version                   | If this is not the first time this activity is being executed, selecting "OK" will override any manual changes made in the SF424 form.    |
| View Differences                  | Select "Cancel" if you do not wish to execute this activity.                                                                              |
|                                   | Action Status                                                                                                    |
| Create Document Review            | Research & Related Senior/Key Person Profile (Expanded) V2.0                                                                              |
| Team Disclosure Status            | Research & Related Project/Performance Site Location(s) V2.0                                                                              |
| ✓ PI Certification                | Research And Related Other Project Information V1.4                                                                                       |
| A Submit for Specialist Review    | ■ PHS 398 Research Plan V4.0                                                                                                    |
| ♦ Withdraw Proposal               |                                                                                                    |
| Manage Ancillan eviews            | PHS 398 Cover Page Supplement V4.0                                                                                                    |
| Create-Update SF424               | ⊯ SF424 (R&R) V2.0                                                                                                    |
| % Manage Relationships            | PHS Human Subjects and Clinical Trials Information V1.0                                                                                   |
| 🔁 Сору                            | Beesarch & Belated Burdaet V/1 /                                                                                                    |
| Create Additional Budget          | Research & Related Budget V1.4                                                                                                    |
| Export Budget                     | PHS 398 Modular Budget V1.2                                                                                                    |
| A Email Specialist                | Research & Related Subaward Budget Attachment(s) Form 5 YR 30 ATT V1.4                                                                    |
| Manage Guest List                 |                                                                                                    |
|                                   | PHS Assignment Request Form V2.0                                                                                                    |
| Add Attachments                   |                                                                                                    |
| Additional Personnel Request      |                                                                                                    |
|                                   |                                                                                                    |
| Custom Funding Proposal Workspace | OK Cancel                                                                                                    |
|                                   |                                                                                                    |

The rest of this page intentionally left blank.

#### Step 1B: Navigate to the 424 Workspace

To navigate to the 424 workspace, click the SF424 Summary tab in the workspace. If it does not appear, click the Ellipsis tab first to reveal the SF424 Summary tab.

. .

|            |                      |             | ø page     | 1 no results >   | 10 / page         |
|------------|----------------------|-------------|------------|------------------|-------------------|
| History    | Reviewers            | Attachments | Financials | Related Projects | Reviewer Notes    |
|            | Activity             |             |            | Author           | Activity Date     |
|            | SF424 Created or Up  | dated       |            | Birsoy, Kivanc   | 4/7/2018 1:22 PM  |
| 2          | Copied               |             |            | Birsoy, Kivanc   | 4/7/2018 11:53 AM |
| New Co     | opy: FP00050052      |             |            |                  |                   |
| <b>2</b> + | Additional Personnel | Request     |            | Ryder, Collette  | 4/4/2018 11:15 AM |

### Step 1C: 424 Summary Link

Click the SF424 Summary link:

|                      |                      |             | øpage      | 1 no results >   | 10 / pag          |  |  |
|----------------------|----------------------|-------------|------------|------------------|-------------------|--|--|
| Histor               | y Reviewers          | Attachments | Financials | Related Projects | Reviewer Notes    |  |  |
|                      | Activity             |             |            | Author           | Activity Date     |  |  |
| *                    | SF424 Created or Up  | odated      |            | Birsoy, Kivanc   | 4/7/2018 1:22 PM  |  |  |
| 2                    | Copied               |             |            | Birsoy, Kivanc   | 4/7/2018 11:53 AM |  |  |
| New Copy: FP00050052 |                      |             |            |                  |                   |  |  |
| <b>å</b> +           | Additional Personnel | Request     |            | Ryder, Collette  | 4/4/2018 11:15 AM |  |  |
| <b>17</b> 4          | ······               |             |            | Dimen. 12:       | 1000040 5:00 014  |  |  |

# Step 1D: Access 424 Workspace

This will open up the SF424 tab. Click on the link to open the SF424 workspace. Note the status of the 424 is in "Pre-Submission."

|           |                                                                                                  |             | øpage      | 1 no results >   |                |  | 10 / page |  |
|-----------|--------------------------------------------------------------------------------------------------|-------------|------------|------------------|----------------|--|-----------|--|
| History   | Reviewers                                                                                        | Attachments | Financials | Related Projects | SF424 Summary  |  |           |  |
| SF424 Tra | SF424 Link:         SF-42400000017           SF424 Tracking#:         sF-424 Received Date/Time: |             |            |                  |                |  |           |  |
| SF424 Sta | itus Updated:                                                                                    |             |            |                  |                |  |           |  |
| SF424 Cu  | rrent State:                                                                                     |             |            |                  | Pre-Submission |  |           |  |

## Step 2: Editing the SF424 Application

Once you are in the SF424 workspace, you will be able to do several actions. You can Edit the application forms, assign editors, log comments, etc.

To edit the application, click the Edit Grant Application link in the left navigation menu.

| Pre-Submission 🏉                    | Workspa                               | ceHeader      | $\searrow$                                                                                  |       |              |                       |
|-------------------------------------|---------------------------------------|---------------|---------------------------------------------------------------------------------------------|-------|--------------|-----------------------|
| Project Editor                      | Workspa                               | ice Summa     | у                                                                                           |       |              |                       |
| Edit Grant Application              | FP000                                 | )50043        |                                                                                             |       | SF-424000    | 00017 SF424           |
| Printer Version<br>View Differences | Descriptiv<br>Submissio<br>PDF Versio | on Type:      | Fed Proposal for Training Documents CR<br>New<br>Not Available, Please execute Generate PDF |       |              | 1/2019<br>31/2024     |
|                                     | Tracking N                            |               |                                                                                             | FOA   | : P/         | A-EN-R01 (FOA0000008) |
| Alidate Submission                  | Received I<br>Status Upo              |               |                                                                                             | Date  | Modified: 4/ | 7/2018 1:22 PM        |
| Generate PDF Version                | Status opt                            | uateu.        |                                                                                             | Dute  | Mourrieu. 4/ | 1120101.221 W         |
| Assign Editors and Readers          | History                               | Change Lo     |                                                                                             |       |              |                       |
| 🕼 Log Comment                       | Project                               | Ioa           |                                                                                             |       |              |                       |
| Import Subaward                     |                                       | Activity      | Author                                                                                      | - Ac  | tivity Date  |                       |
|                                     | 0 :                                   | SF424 Created | Birsoy, Kivanc                                                                              | 4/7/2 | 018 1:22 PM  |                       |

Use the Jump To and/or Continue buttons to move through the application and add your attachments.

Information here will be fed from your answers on the Funding Proposal SmartForm. NOTE: There are more questions on the 424 form pages than in the SmartForm, so some questions may be blank. If you need to change an answer previously answered on the SmartForm, it is recommended that you exit, navigate to the Funding Proposal SmartForm, and make corrections so the records match each other.

If your SPO has not yet completed your budget, it will not appear here yet. <u>Be sure to work with your SPO to</u> complete the budget as early in the process as possible.

The rest of this page intentionally left blank.

### E. Application Review and Proposal States

### 1: Submit for Specialist Review

When you are ready for your SPO to begin reviewing your proposal, select the "Submit for Specialist Review" activity in the workspace. This will open the activity, and run preliminary validations to ensure there are no unanswered questions.

Click "OK" to forward to your SPO. Your proposal will be locked from editing. Your SPO can send it back to you for further edits as needed.

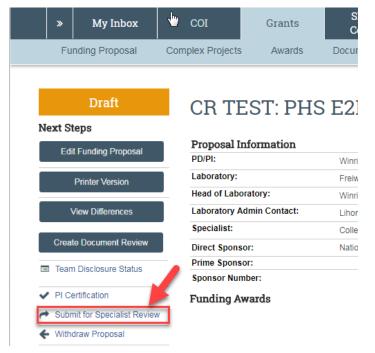

|   | Execute "Submit for Specialist Review" on FP00000012 - Google Chrome                                                                                                    |
|---|----------------------------------------------------------------------------------------------------|
|   | Secure   https://mpclkrustage2.huronclick.com/Grants/sd/ResourceAdministration/Activity/form?ActivityType=com.we                                                                        |
| l | Submit for Specialist Review                                                                                                    |
|   | By clicking OK, this proposal submission will be routed for Specialist review and approval. The proposal team will no longer have access to edit the<br>proposal and budget SmartForms. |
|   |                                                                                                    |
|   | OK Cancel                                                                                                    |
|   | Ŷ                                                                                                    |

### **1A: Specialist Review State**

In the Specialist Review state, if the SPO finds that changes are needed they can:

- Edit the Funding Proposal SmartForm; or
- Execute the Specialist Requests Changes activity.

The SPO will also verify on the *Team Disclosure Status* activity of the Funding Proposal Workspace that all certifications have been completed. If not completed, they can:

• Execute the *Email Proposal Team* activity; to inform the PI and AC what is still outstanding.

The PD/PI(s) must also complete the *PI Final Certification* activity before a Funding Proposal can be forwarded to the AOR for approval.

### **Other Funding Proposal Submission Activities**

You will note that there are additional activities in the Funding Proposal workspace. These can help you document additional information or ask questions of your SPO during the process.

## 2: Team Disclosure Status

Institutional policy requires that all personnel named to applications to all PHS sponsors, and sponsors which follow PHS rules, complete and annual Financial Interest disclosure. Because RAS-Grants and RAS-COI are linked, you and your SPO can view the status of disclosures by clicking this activity.

|                             | TEST: PHS E2E G.G w/sub | 🛦 Hide/Show Errors 🛛 🖨 Print |           | OK Cancel Apply |
|-----------------------------|-------------------------|------------------------------|-----------|-----------------|
|                             |                         |                              |           |                 |
| Affiliated Person           | nel:                    |                              |           |                 |
| Affiliated Person<br>Person | nel:<br>Key             | Disclosure Status            | Required? |                 |
|                             |                         | Disclosure Status            | Required? |                 |

# <u>3: Copy</u>

If you want to submit another proposal which is extremely similar to this proposal, you have the ability to copy the Funding Proposal Smartform to a new proposal.

Be sure to update your title. We recommend using the "background processing" function to copy more data. Click "OK" to proceed and wait until it closes. You can access the new Funding Proposal by clicking on the link in the History tab of the original workspace.

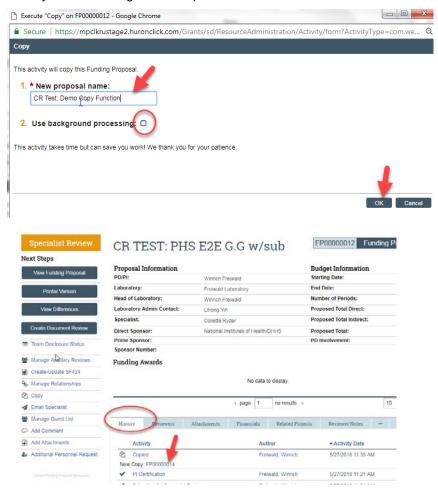

### 4: Email Specialist

If you need to contact your SPO, it is **strongly recommended** that you use the "Email Specialist" activity within the Funding Proposal workspace, rather than through Outlook. This will keep your message in the history of the proposal so it can be referred to later, if needed. Use this activity to send your SPO your proposed budget details for drafting. See the OSPA website at <u>http://www2.rockefeller.edu/sr-pd/index.php?page=osp-modgrants\_cgi</u> to access budget templates.

In the Workspace, Click the activity "Email Specialist." This will bring up a pop-up window where you can enter your message and include any needed attachments. Click "OK" to send the message to your specialist.

| Email Specialist                                                                    |           |           |
|-------------------------------------------------------------------------------------|-----------|-----------|
| This message will be sent via Email to the Financial/Grants Specialist: Collette Ry | der       |           |
| 1. * Message:                                                                       |           |           |
| test email specialist activity.                                                     | 11        |           |
| 2. Attachments:                                                                     |           |           |
| + Add                                                                               |           |           |
| Name                                                                                |           |           |
| Upload Revision     BUDGET TEMPLATE.pdf                                             |           |           |
|                                                                                     |           |           |
|                                                                                     |           |           |
|                                                                                     | $\square$ | OK Cancel |

### 5: Add Comment

Execute the Add Comment activity to log a general comment in the history. There will be no notifications sent, and this will be visible to all proposal team members.

| Add Comment                                                                                                    |         |           |  |  |  |
|----------------------------------------------------------------------------------------------------|---------|-----------|--|--|--|
| The comments or documents added below will be visible to all individuals that have access to read or edit this proposal. |         |           |  |  |  |
| 1. * Comments:                                                                                                    |         |           |  |  |  |
| 2. Attach documents: (Optional)                                                                                          |         |           |  |  |  |
| + Add                                                                                                    |         |           |  |  |  |
| Name                                                                                                    | Version |           |  |  |  |
| There are no items to display                                                                                            |         |           |  |  |  |
|                                                                                                    |         | OK Cancel |  |  |  |